## **Інструкція зі створення лоту Замовника (організатора) аукціону в процедурі банкрутства на сайті <https://sale.auction.org.ua/>**

## **Голландський аукціон з можливістю зниження**

Для створення аукціону на сайті замовнику аукціону потрібно перейти за посиланням [https://sale.auction.org.ua/.](https://sale.auction.org.ua/)

**Крок 1.** Перейти в правий верхній кут та натиснути кнопку **Увійти**, як вказано на малюнку 1:

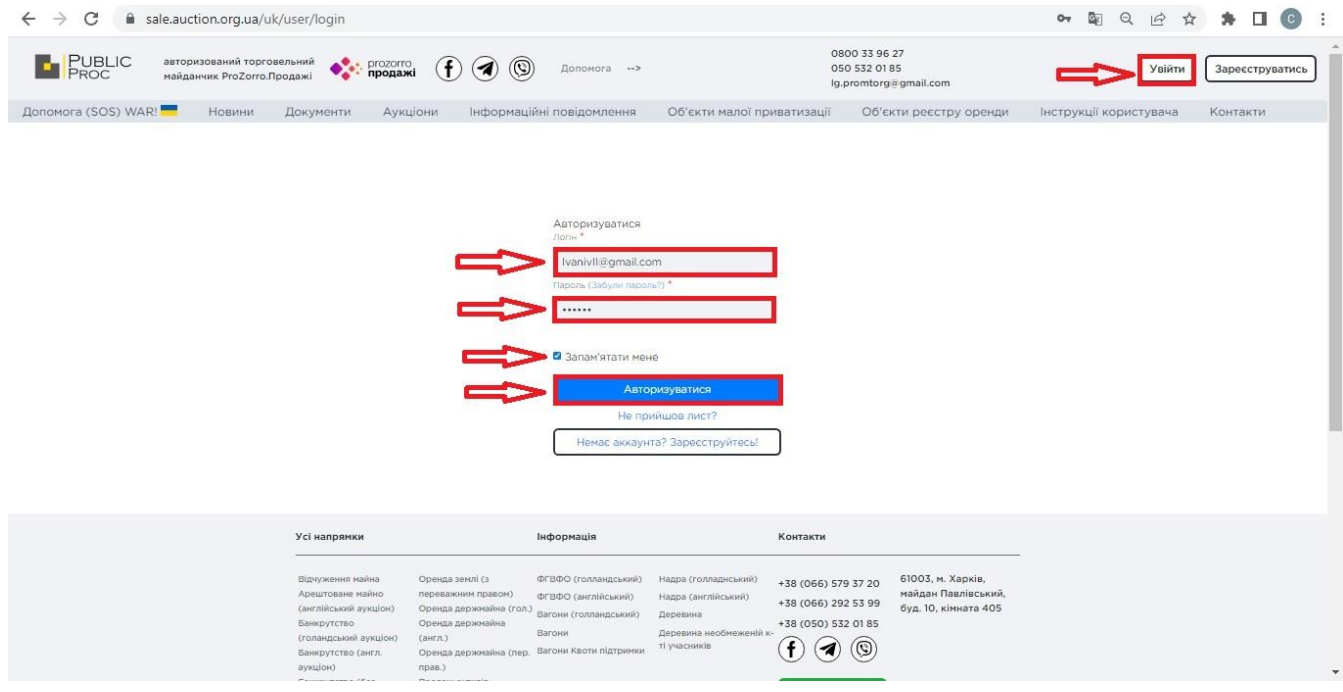

мал. 1

**Крок 2.** Потрібно стати на **Аукціони – Моєї організації**, як вказано на малюнку 2:

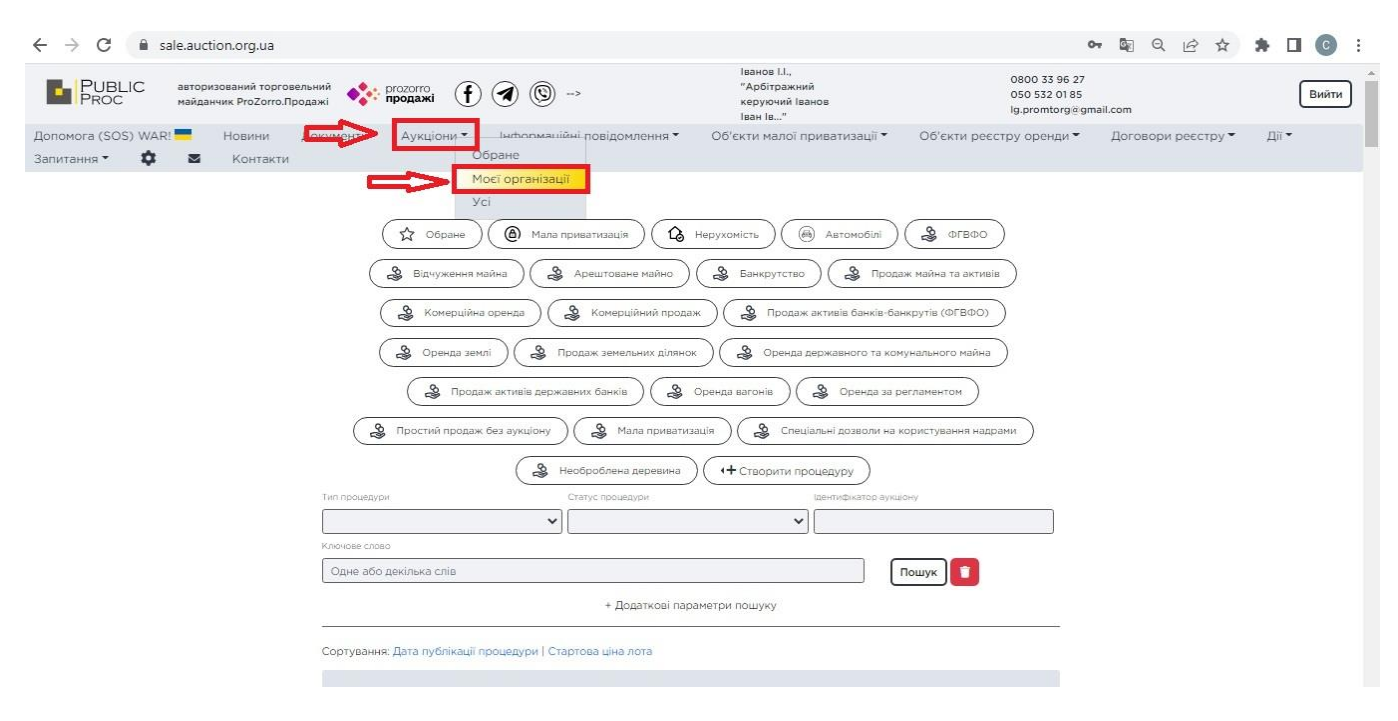

мал. 2

**Крок 3.** Потрібно стати на **Створити процедуру** і вибрати потрібну процедуру, якщо вам потрібно створити **Голландський аукціон з можливістю зниження**, то вибираємо як вказано на малюнку 3:

| a sale.auction.org.ua/uk/procedures/my<br>$\rightarrow$<br>C<br>$\leftarrow$      |                                                                                                    |                                                                                |                                                                                                    |                                                                  | 图<br>$\overrightarrow{a}$<br>$\Theta$ |       |
|-----------------------------------------------------------------------------------|----------------------------------------------------------------------------------------------------|--------------------------------------------------------------------------------|----------------------------------------------------------------------------------------------------|------------------------------------------------------------------|---------------------------------------|-------|
| <b>PUBLIC</b><br>PROC<br>авторизований торговельний<br>майданчик ProZorro.Продажі | • ргодолго<br>(f)<br>$\left( \blacktriangleleft \right)$                                                                                                    | $\circledcirc$ ) -->                                                           | Іванов I.I.,<br>"Арбітражний<br>керуючий Іванов<br>Іван Ів"                                                                                                    | 0800 33 96 27<br>050 532 0185<br>lg.promtorg@gmail.com           |                                       | Вийти |
| Допомога (SOS) WAR!<br>Новини<br>Запитання •<br>n<br>▽<br>Контакти                | Документи<br>Аукціони •                                                                                                    | Інформаційні повідомлення *                                                    | Об'єкти малої приватизації *                                                                                                    | Об'єкти реєстру оренди ▼                                         | Договори реєстру                      | Дiї * |
|                                                                                   | Аукціони моєї організації<br>Продаж майна боржників у справах про банкрутство на голландському аукціоні<br>Продаж майна боржників у справах про банкрутство<br>Продаж майна боржників у справах про банкрутство без аукціону<br>Ключове слово                                                                                                    |                                                                                | + Створити процедуру<br>Ідентифікатор аукціону<br>$\ddot{\phantom{0}}$                                                                                                 |                                                                  |                                       |       |
| Одне або декілька слів<br>Пошук<br>+ Додаткові параметри пошуку                   |                                                                                                    |                                                                                |                                                                                                    |                                                                  |                                       |       |
| Сортування: Дата публікації процедури   Стартова ціна лота<br>Нічого не знайдено. |                                                                                                    |                                                                                |                                                                                                    |                                                                  |                                       |       |
|                                                                                   | Усі напрямки                                                                                                    | Інформація                                                                     | Контакти                                                                                                    |                                                                  |                                       |       |
|                                                                                   | Відчуження майна<br>Оренда землі (з<br>Арештоване майно<br>переважним правом)<br>(англійський аукціон)<br>Оренда держмайна (гол.)<br>Банкрутство<br>Оренда держмайна<br>(голандський аукціон)<br>(ann.)<br>Оренда держмайна (пер. Вагони Квоти підтримки<br>Банкрутство (англ.<br>аукціон)<br>npaa.)<br>Position many of them<br>The property assumed as | ФГВФО (голландський)<br>ФГВФО (англійський)<br>Вагони (голландський)<br>Вагони | Надра (голладнський)<br>+38 (066) 579 37 20<br>Надра (англійський)<br>+38 (066) 292 53 99<br>Деревина<br>+38 (050) 532 01 85<br>Деревина необмеженій к<br>ті учасників | 61003, м. Харків,<br>майдан Павлівський,<br>буд. 10, кімната 405 |                                       |       |

мал. 3

**Крок 4.** Потрібно **Створити аукціон** та обов'язково заповнити всі поля з позначкою - \*, як вказано на малюнку 4:

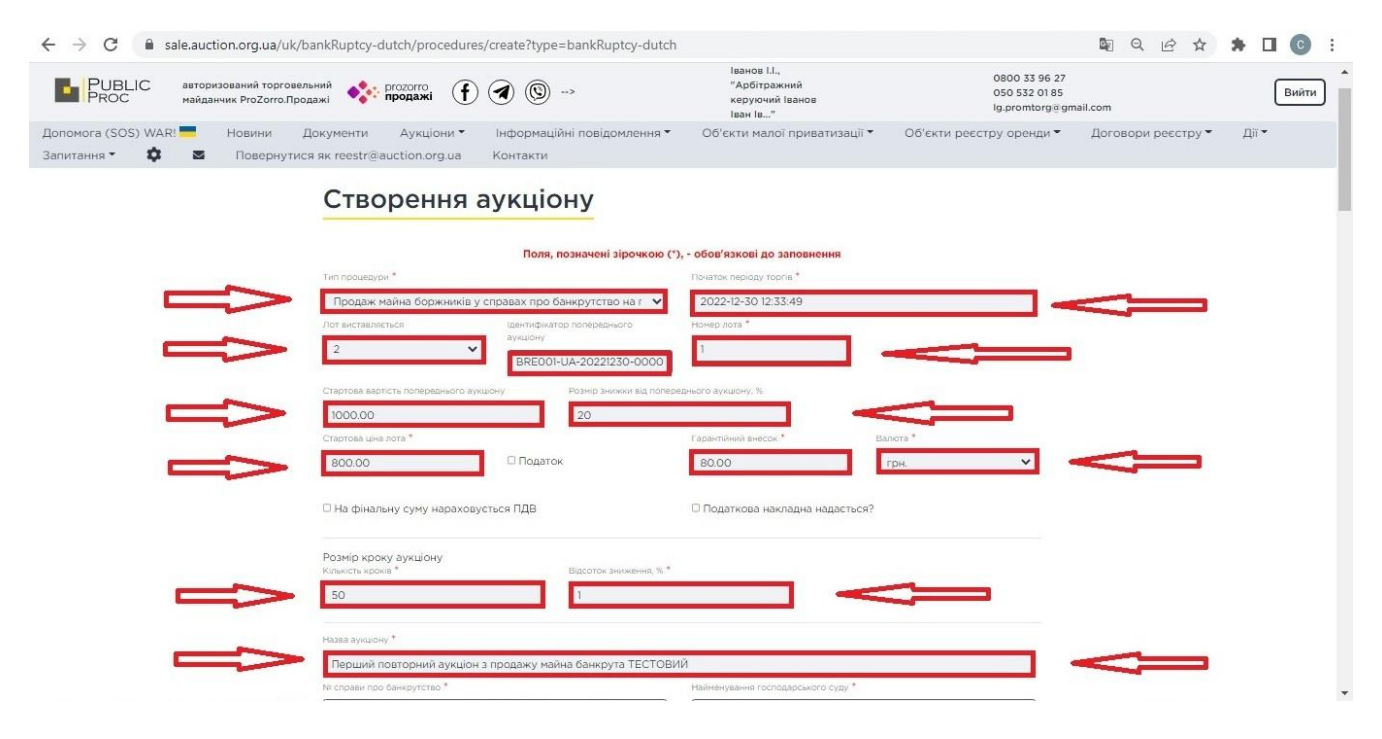

мал. 4

**Крок 5.** Потрібно заповнити **Інформацію про боржника**, обов'язково заповнити всі поля з позначкою - \*, як вказано на малюнку 5:

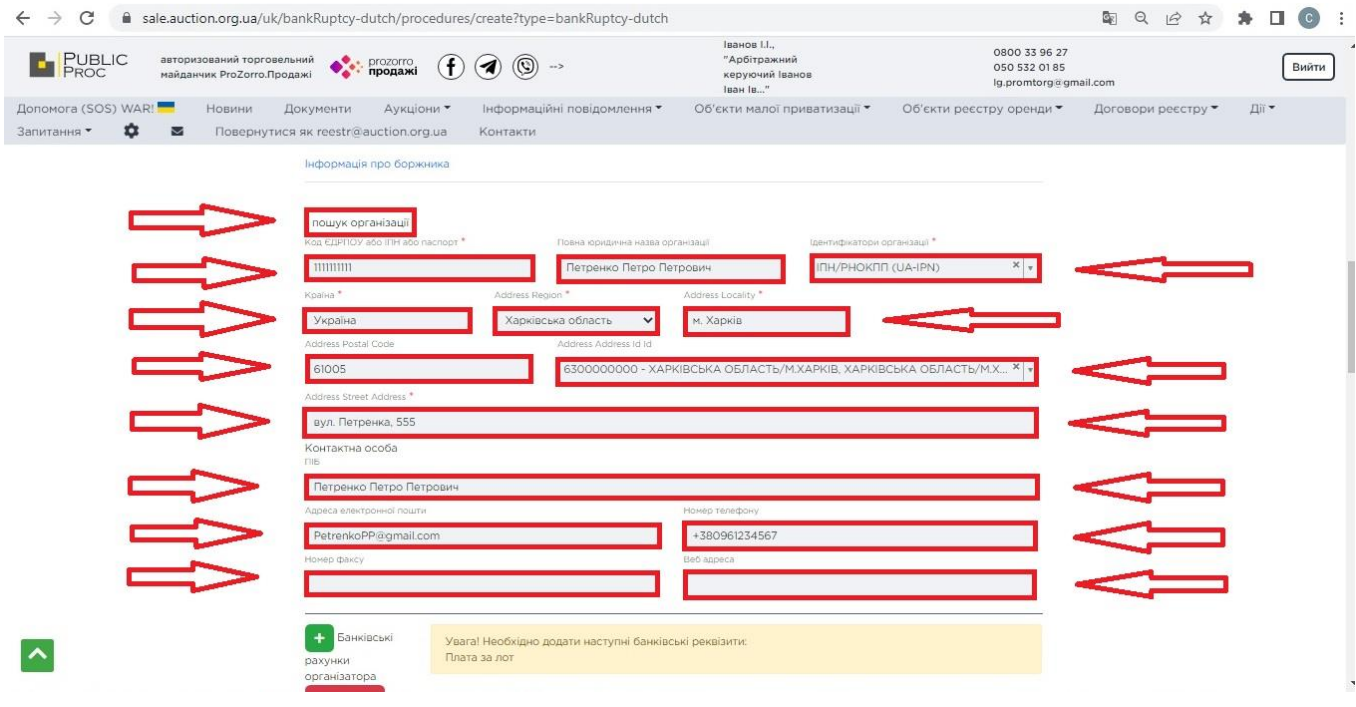

мал. 5

**Крок 6.** Потрібно заповнити **Банківські реквізити організатора**, тобто вказати рахунок IBAN на який потрібно перерахувати грошові кошти за придбаний лот на електронному аукціоні, як вказано на малюнку 6:

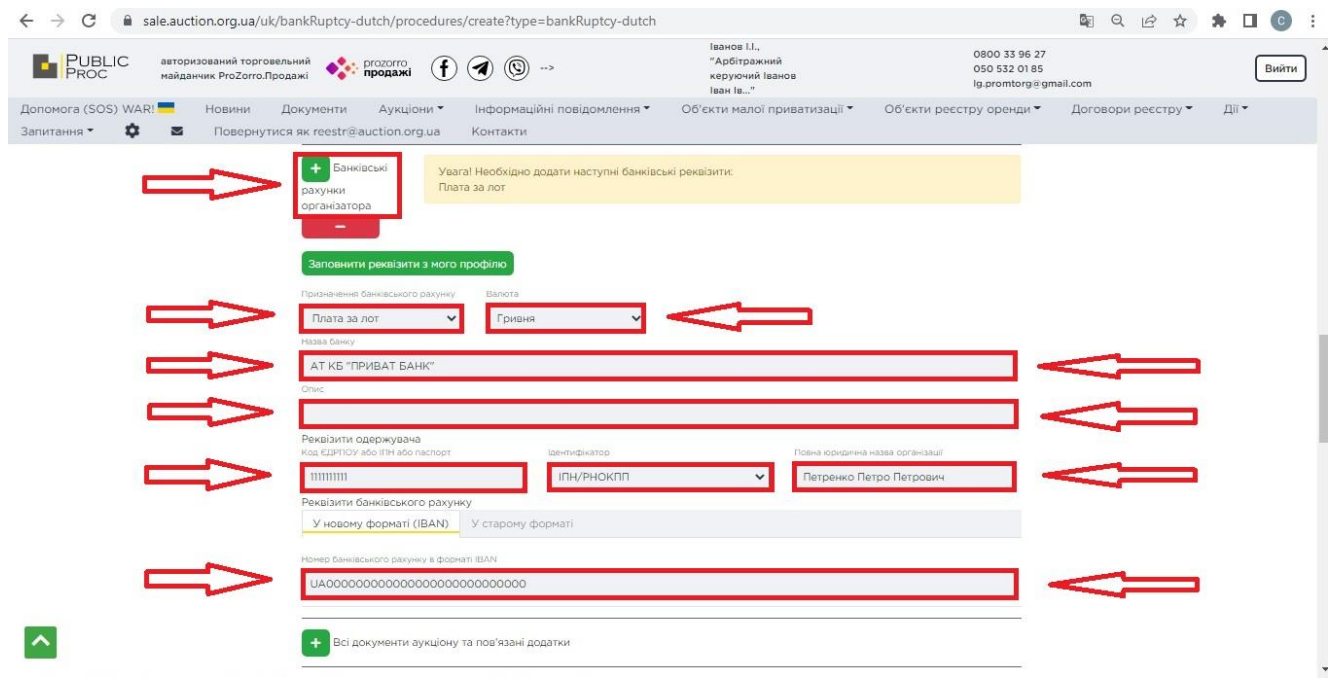

мал. 6

**Крок 7.** Потрібно додати **Всі документи аукціону та пов'язані додатки**, як вказано на малюнку 7:

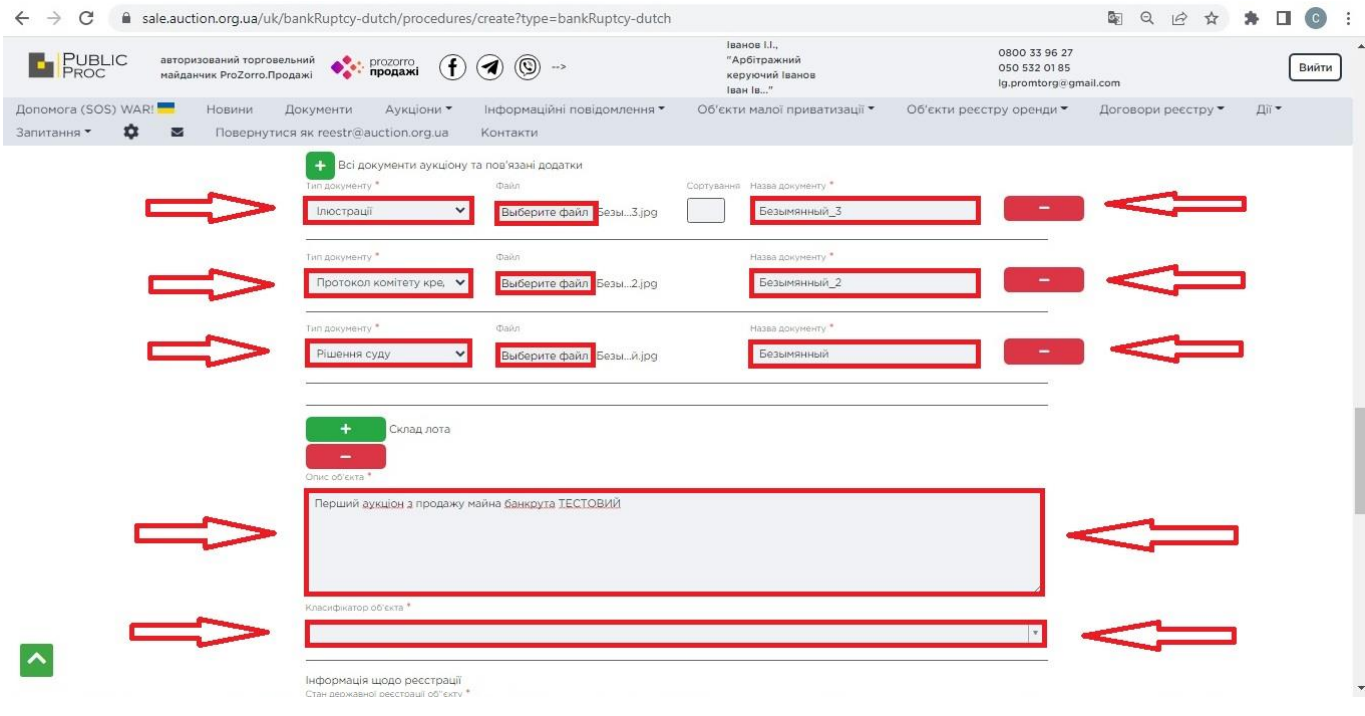

мал. 7

**Крок 8.** Потрібно заповнити всі необхідні дані по **Складу лота**, дані про місцезнаходження лоту, його опис, як вказано на малюнку 8:

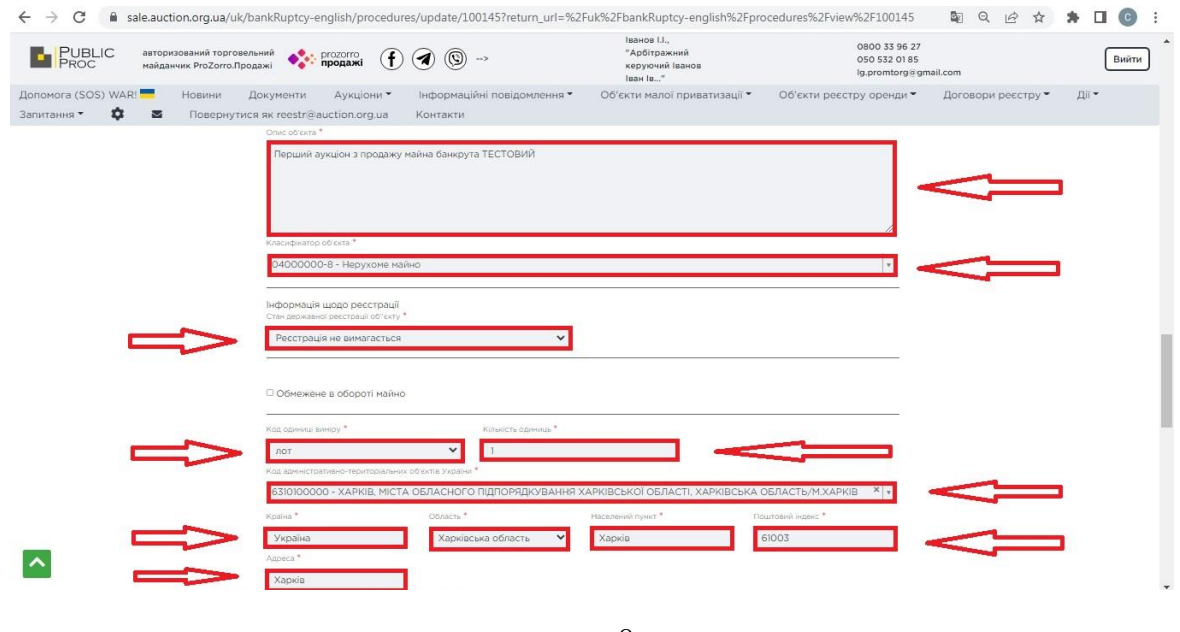

мал. 8

**Крок 9.** Після заповнення всіх необхідних даних, потрібно зберегти інформацію про лот, натиснувши зелену кнопку **Зберегти**, як вказано на малюнку 9:

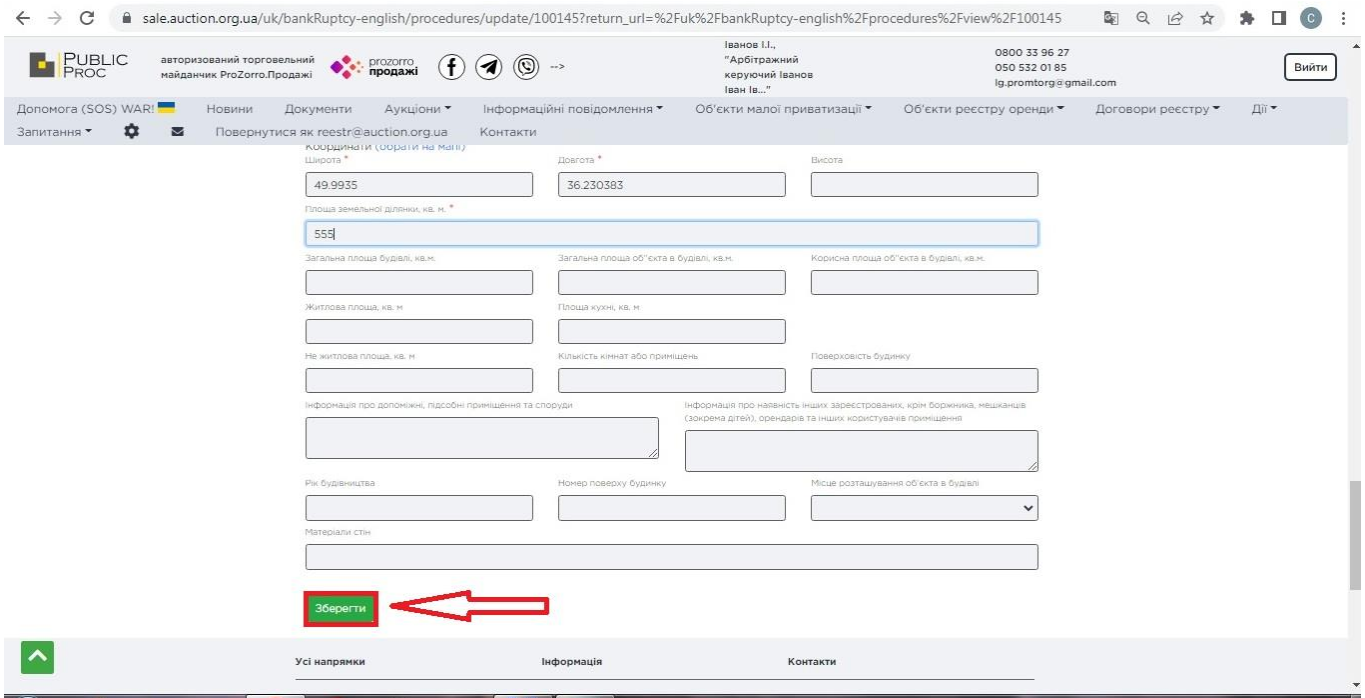

мал. 9

**Крок 10.** Після заведення чернетки в «Особистому кабінеті», потрібно перевірити чи всі заведені дані вірні, та опублікувати лот натиснувши зелену кнопку **Публікація**, як вказано на малюнку 10:

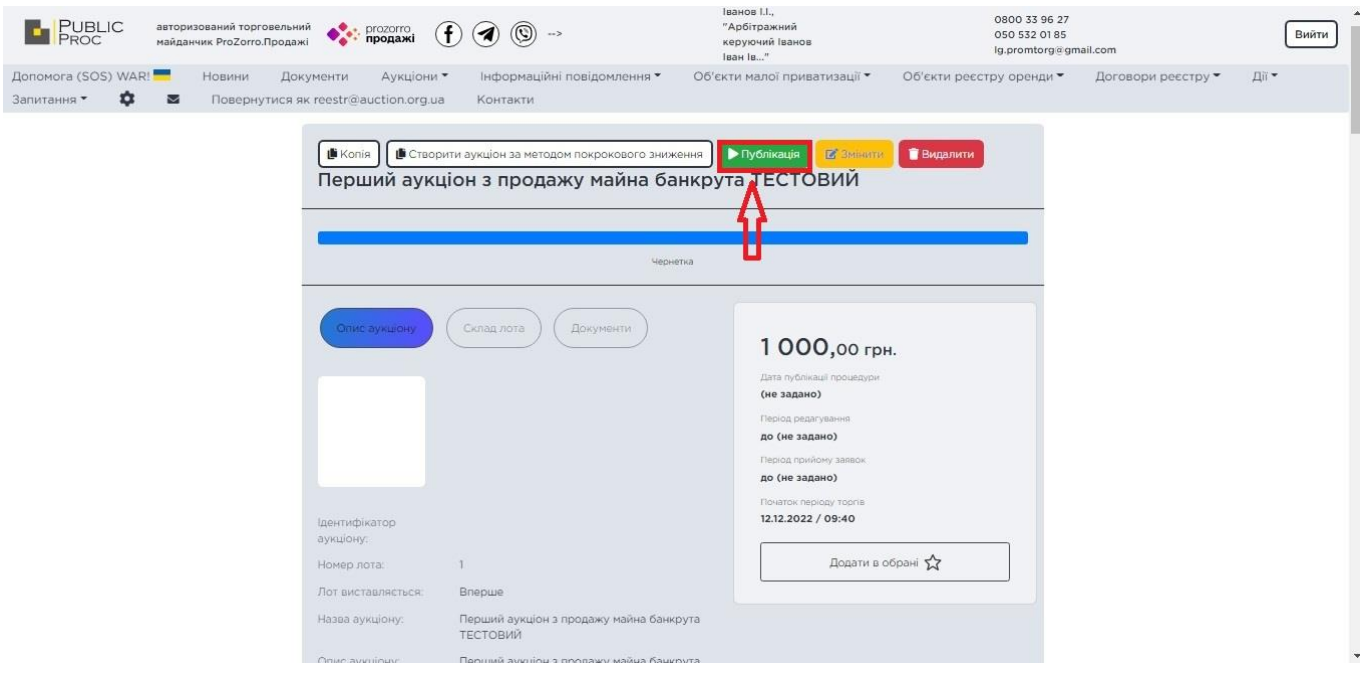

мал. 10

На цьому процедура Створення аукціону вважається завершена повністю. В разі наявності питань по Створенню аукціону пропонуємо звернутися на **Гарячу лінію майданчику**, телефони вказані на сайті в верхньому правому куті.

Також є другий варіант створення **Голландського аукціону з можливістю зниження**

**Крок 1.** Потрібно зайти в попередній заведений аукціон по цьому аукціону та **Створити аукціон за методом покрокового зниження**, як вказано на малюнку 1:

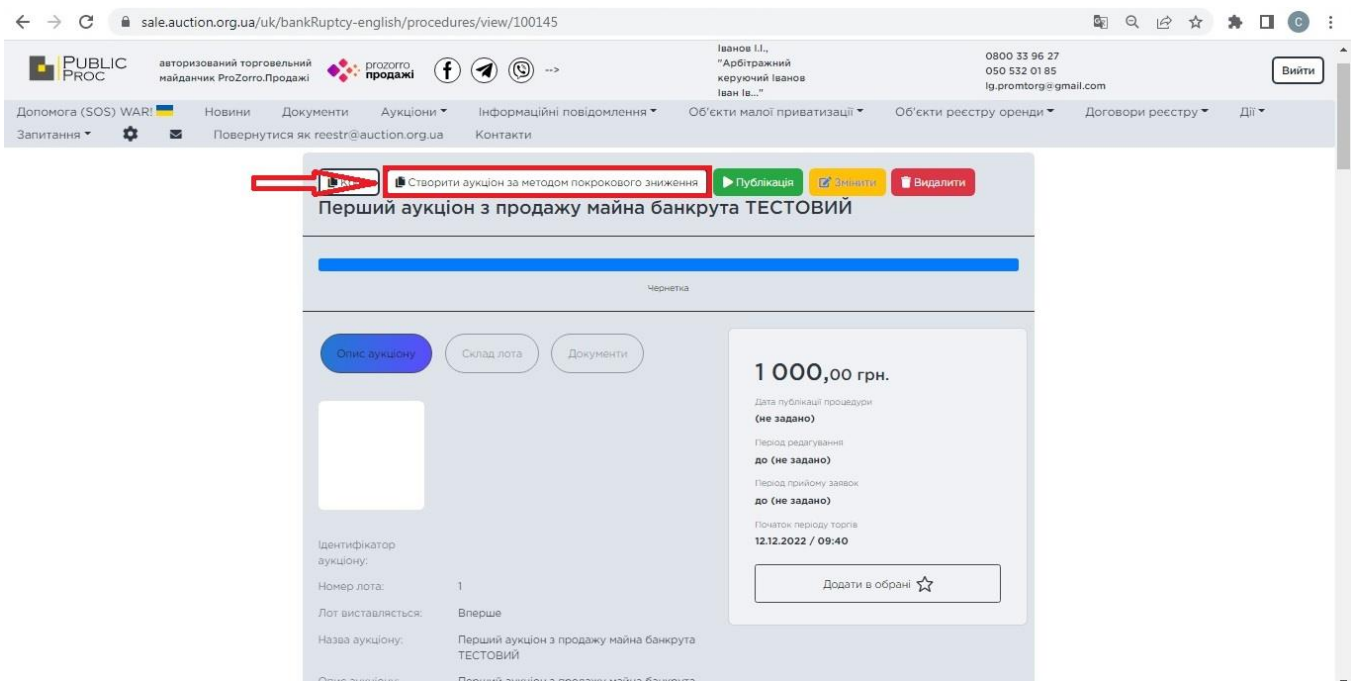

мал. 1

**Крок 2.** Потрібно натиснути кнопку **Змінити** та обов'язково заповнити всі поля з позначкою - \*, як вказано на малюнку 2:

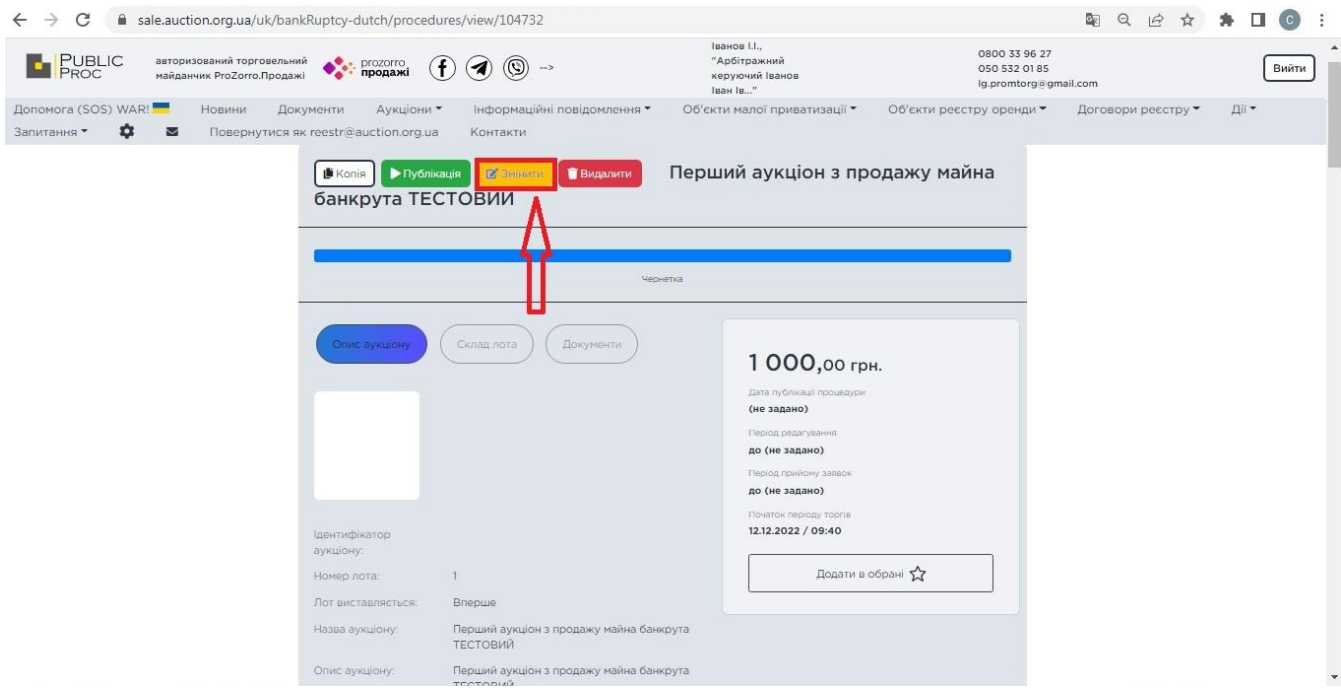

мал. 2

**Крок 3.** Потрібно внести зміни в потрібні поля та зробити заміну документів на потрібні для цього аукціоні, заповнити всі поля з позначкою - \*, як вказано на малюнку 3:

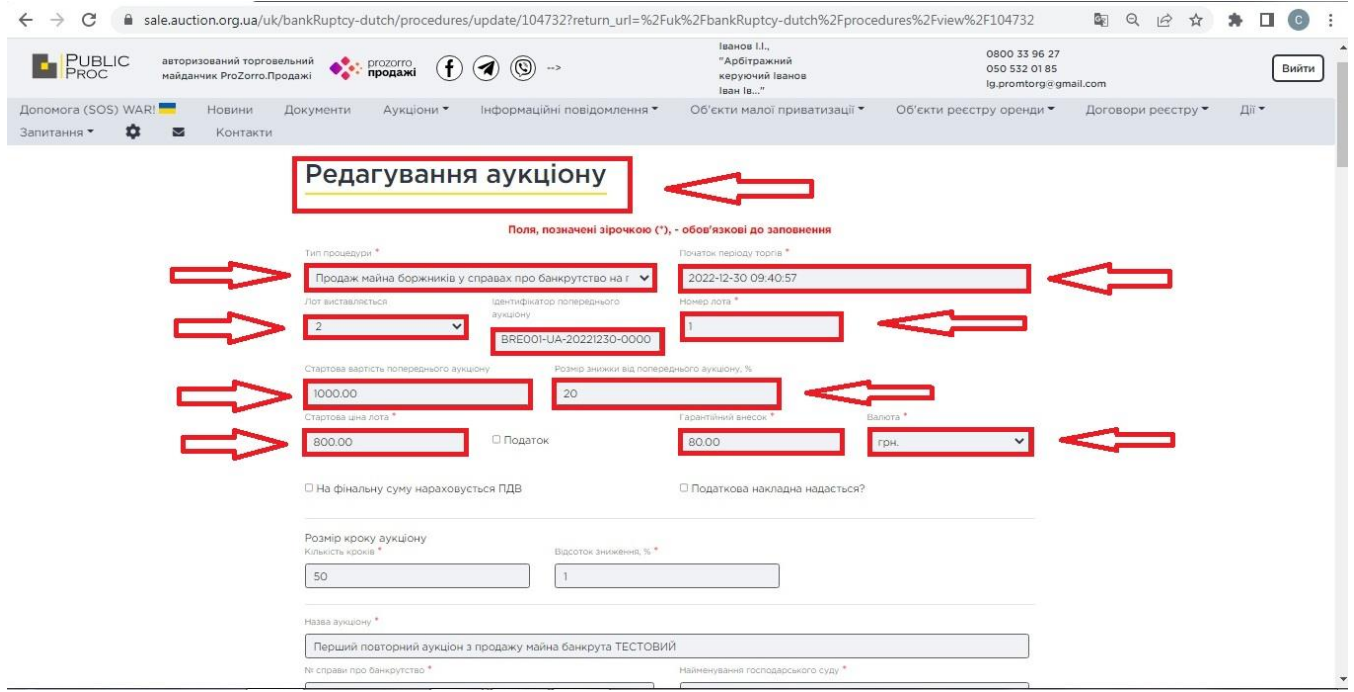

мал. 3

**Крок 4.** Після заповнення всіх необхідних даних, потрібно зберегти інформацію про лот, натиснувши зелену кнопку **Зберегти**, як вказано на малюнку 4:

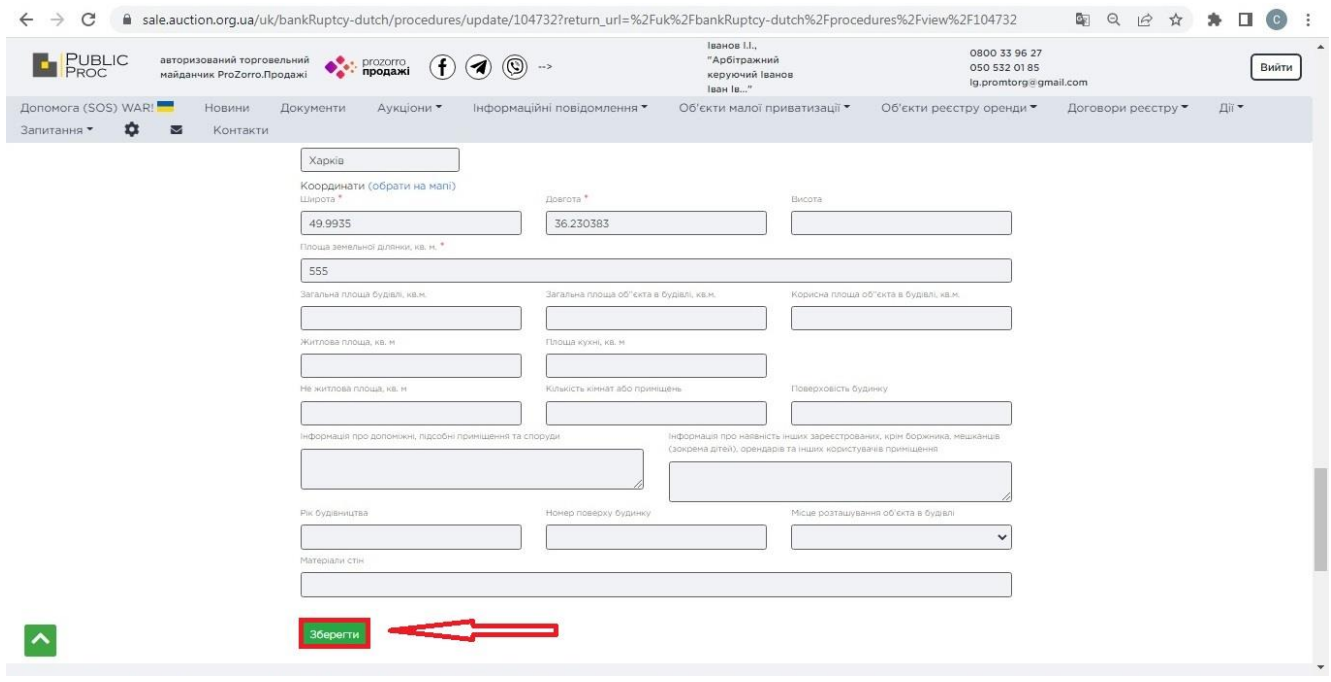

мал. 4

**Крок 5.** Після заведення чернетки в «Особистому кабінеті», потрібно перевірити чи всі заведені дані вірні, та опублікувати лот натиснувши зелену кнопку **Публікація**, як вказано на малюнку 5:

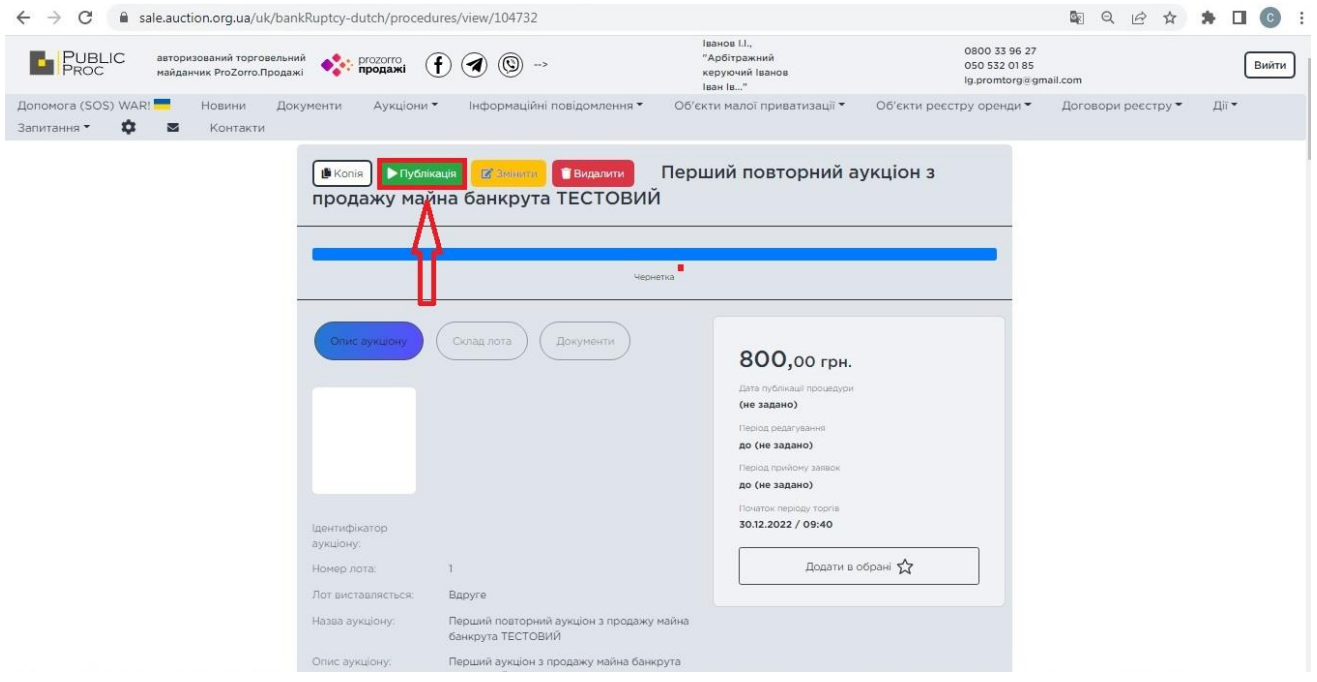

мал. 5

На цьому процедура Створення аукціону вважається завершена повністю. В разі наявності питань по Створенню аукціону пропонуємо звернутися на **Гарячу лінію майданчику**, телефони вказані на сайті в верхньому правому куті.